## **Data Entry**

Data Entry Overview

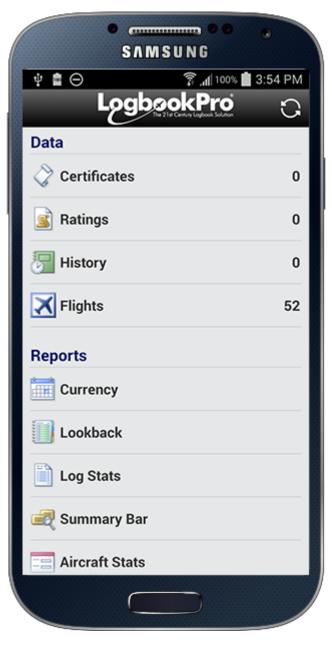

Data entry is straight-forward in Logbook Pro Mobile as the app is designed for ease of use and minimum time spent logging your data. Access the desired data entry area from the Home Screen in the top "Data Entry" section. This will take you into the listing of all items for this area from which you can tap an item to view or edit, or tap the + button on the lower right to add a new entry. As shown below is a listing of Flights. On the bottom left is a trash can button that when tapped you will be presented with options allowing you to control exactly what to delete such as All Items for this data area, Sync, Unsynced, or if in the Flights area, Pending Flights. The trash can button only applies to the data area when in a data area list, on the Home Screen it applies to all data areas. The bottom center of the data list is a filter bar allowing you to control what you want in your data list.

| 🗘 🜵 📼 🖬 🙋 🕒 🔌 📚 🧊 📶 90% 🖬 8:49 PM         |                  |
|-------------------------------------------|------------------|
| ← Flights                                 | C :              |
| 2/29/2016 B-737-200 N                     | 1.7              |
| Flt# 5154 CLT-SDF                         | 14:28-16:08      |
| 2/29/2016 B-737-200 N                     | 1.3              |
| Flt# 5154 SDF-CLT                         | 16:37-17:52      |
| 2/29/2016 B-737-200 N                     | 1.1              |
| Flt# 5186 CLT-CHA                         | 18:18-19:23      |
| 2/29/2016 B-737-200 N                     | 1.3              |
| Flt# 5186 CHA-CLT                         | 19:49-21:08      |
| 2/29/2016 B-737-200 N                     | <mark>0.9</mark> |
| Flt# 5011 CLT-FAY                         | 22:49-23:46      |
| 3/1/2016 Deadhead<br>Flt# 3831 FAY-CLT    | 14:11-15:06      |
| 3/1/2016 B-737-200 N<br>Flt# 5094 CLT-PNS | 16:4 🛨           |
| All Unsynced Synced                       | d Pending        |

Long press items in your data list for options such as deleting or marking an item as synced or unsynced (or all items at once).

## Specific Data Area Information

- Certificates
  Ratings
  History
  Flights
  Signature Endorsements